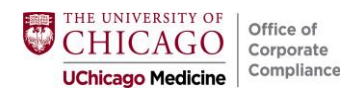

<span id="page-0-0"></span>**Wrenching Instructions: [INPT](#page-0-1) [OUTPT](#page-3-0)**

#### **INPATIENT**

**1. Select the charge you desire to bill within Charge Capture, and click on "Additional Charge Details" to expand.**

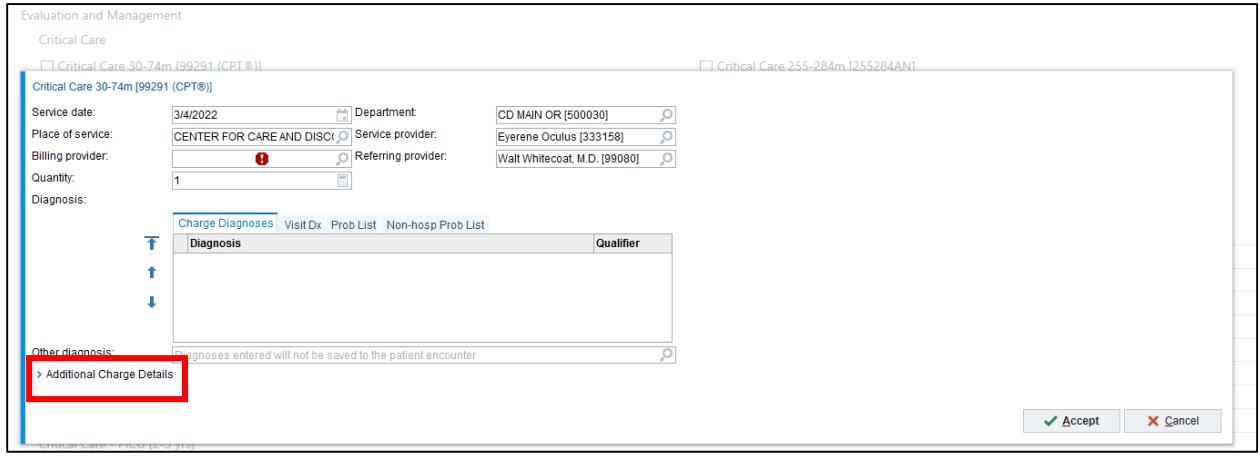

**2. In the Modifiers box, search for or type in the desired Modifier and hit Accept.**

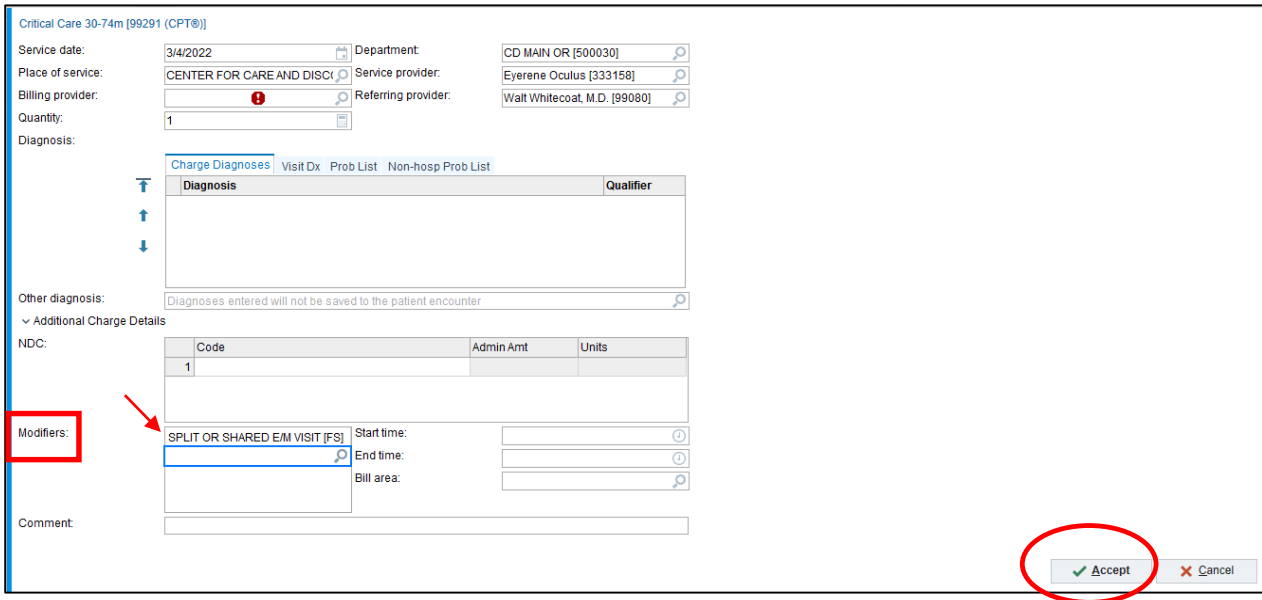

#### <span id="page-0-1"></span>► *"Wrenching-In" Modifier Button for Future Use (INPATIENT)*

### **1. Click on Wrench icon.**

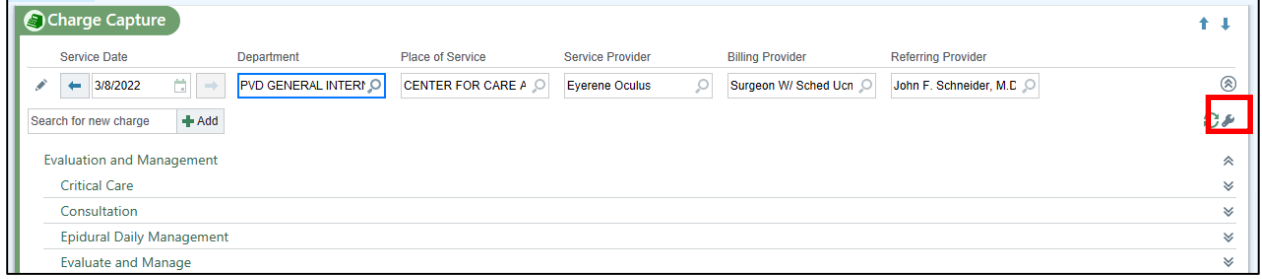

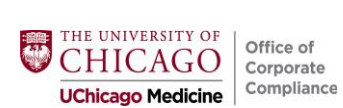

**2. Click on the Green + sign or the + Add Modifier Button.**

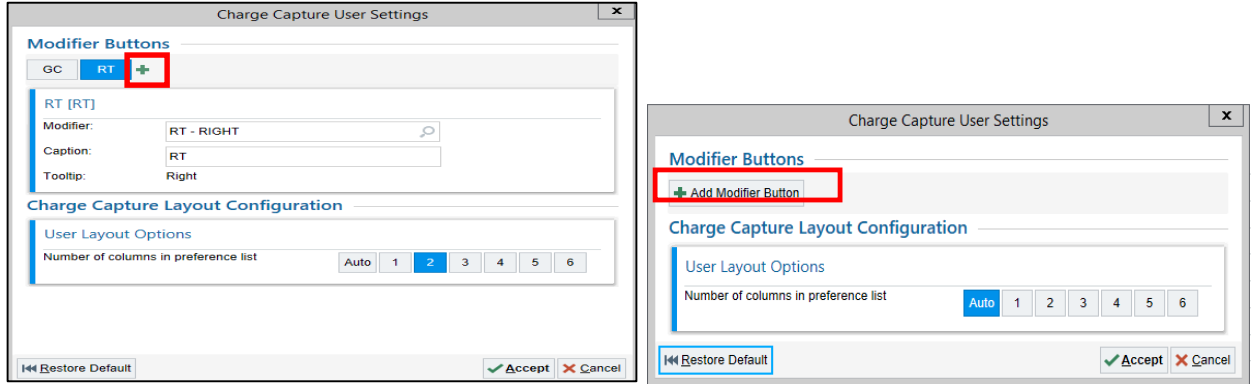

**3. Search for or type-in the desired Modifier; hit Accept.**

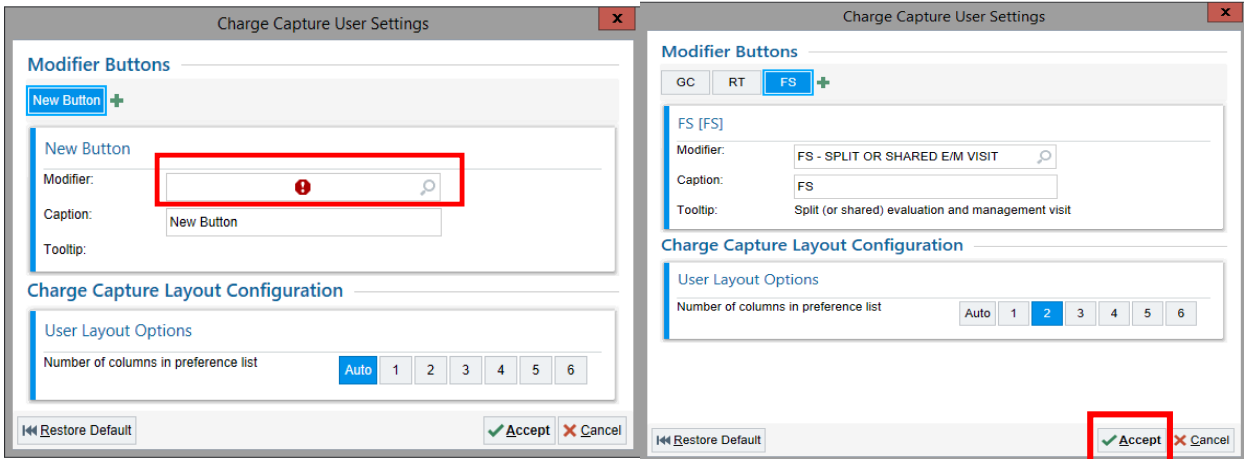

**4. In the "Charges to be Accepted" area, the FS modifier button will then be available. To** *select* **click on the button (will display in blue, as shown below).**

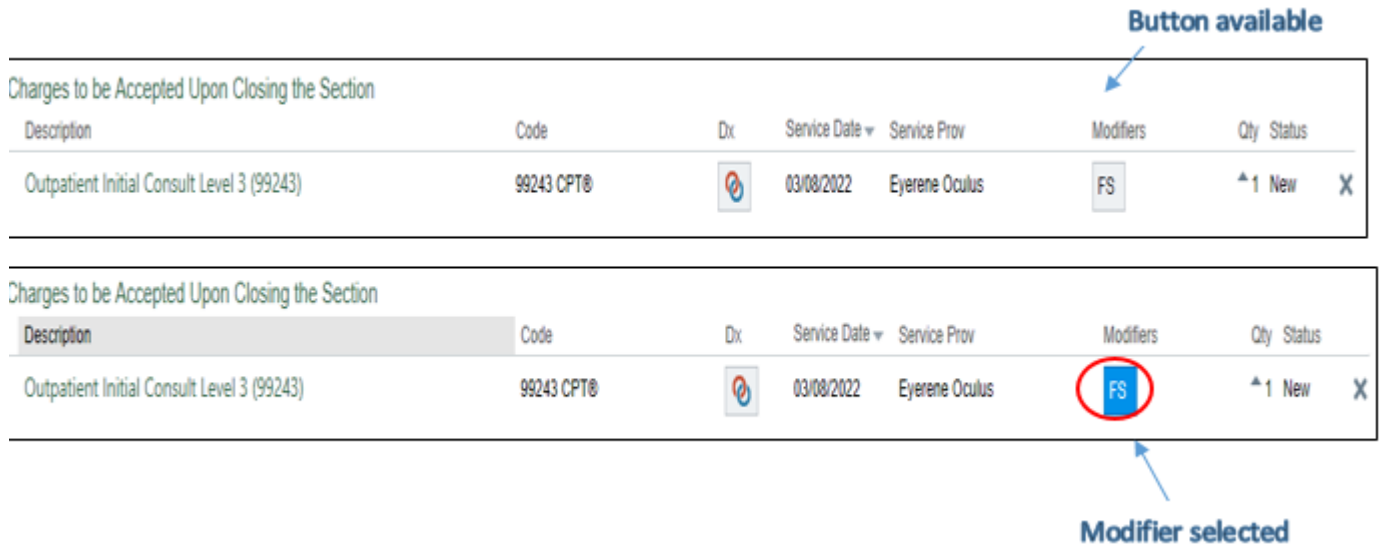

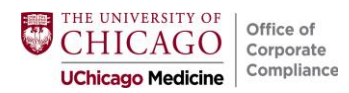

#### <span id="page-2-0"></span>**OUTPATIENT**

## **1. Select E/M under Level of Service and click the plus sign next to Modifiers.**

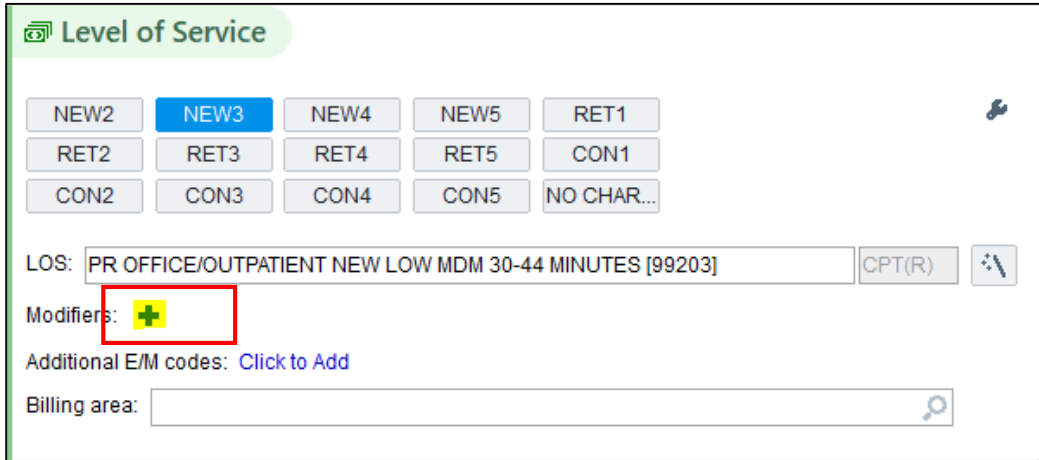

## **2. Type in or search for desired modifier using modifier or key words.**

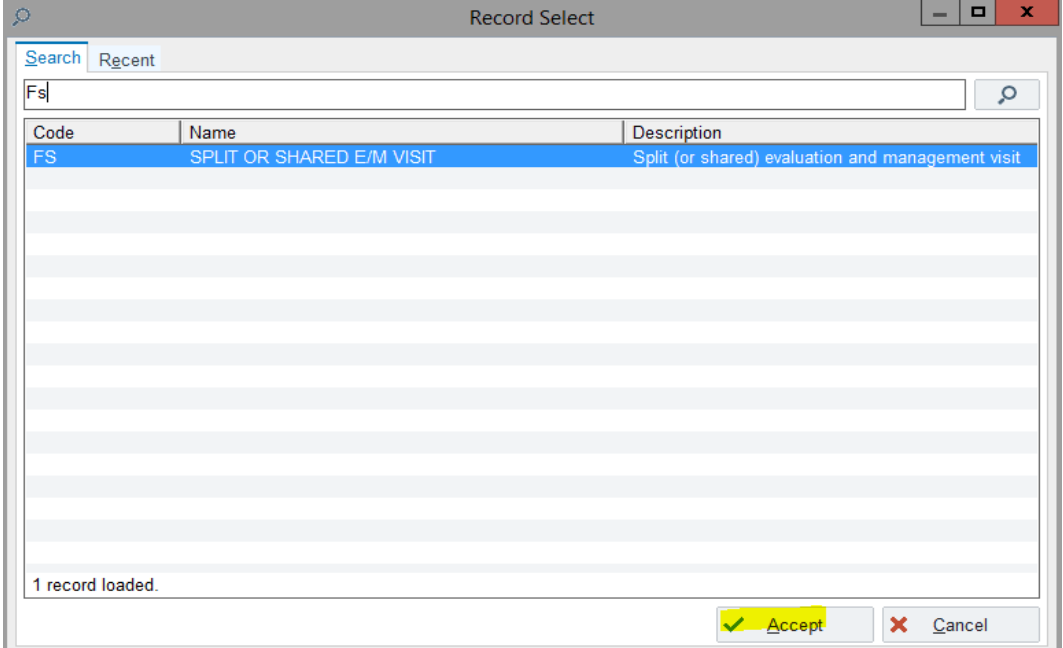

## **3. Modifier will now display as selected.**

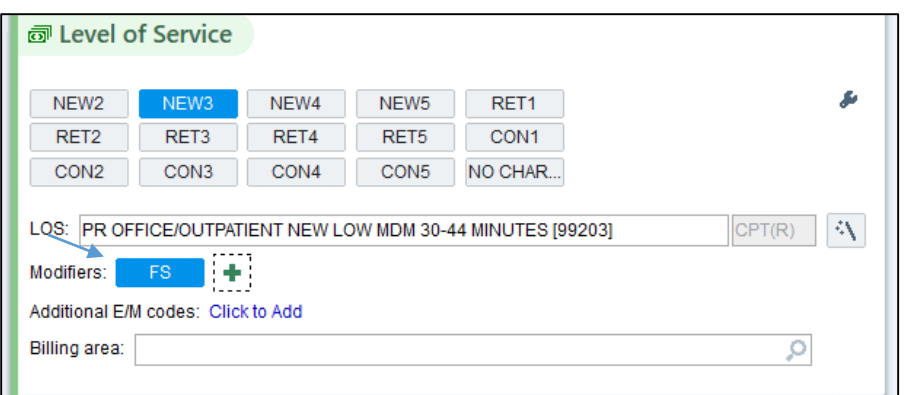

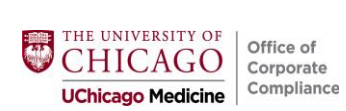

# <span id="page-3-0"></span>► *"Wrenching-In" Modifier Button for Future Use (OUTPATIENT)*

### **1. Click on Wrench icon.**

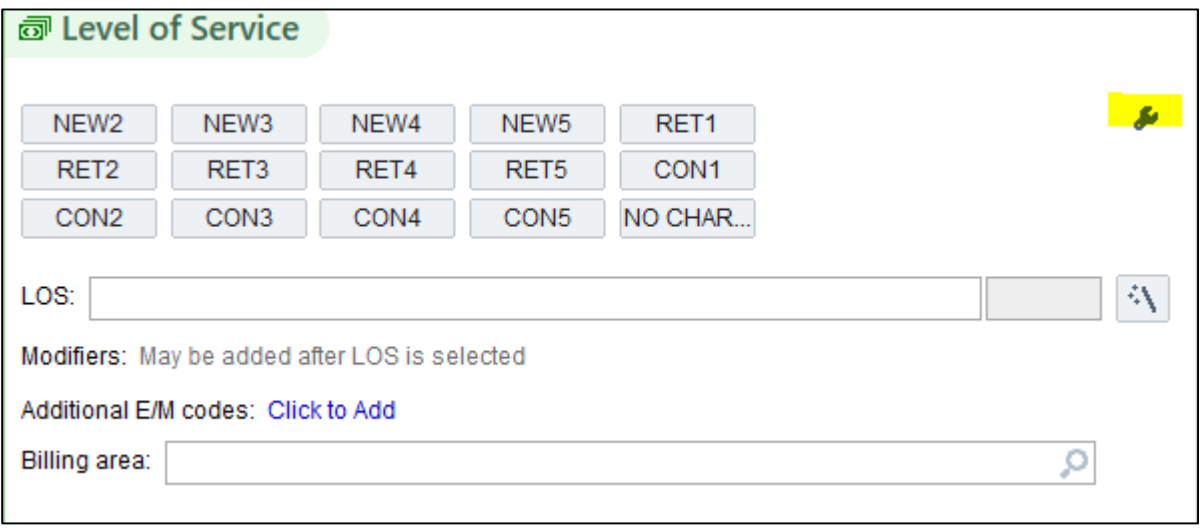

### **2. Hover over empty box until the "+ Add" icon is displayed and select.**

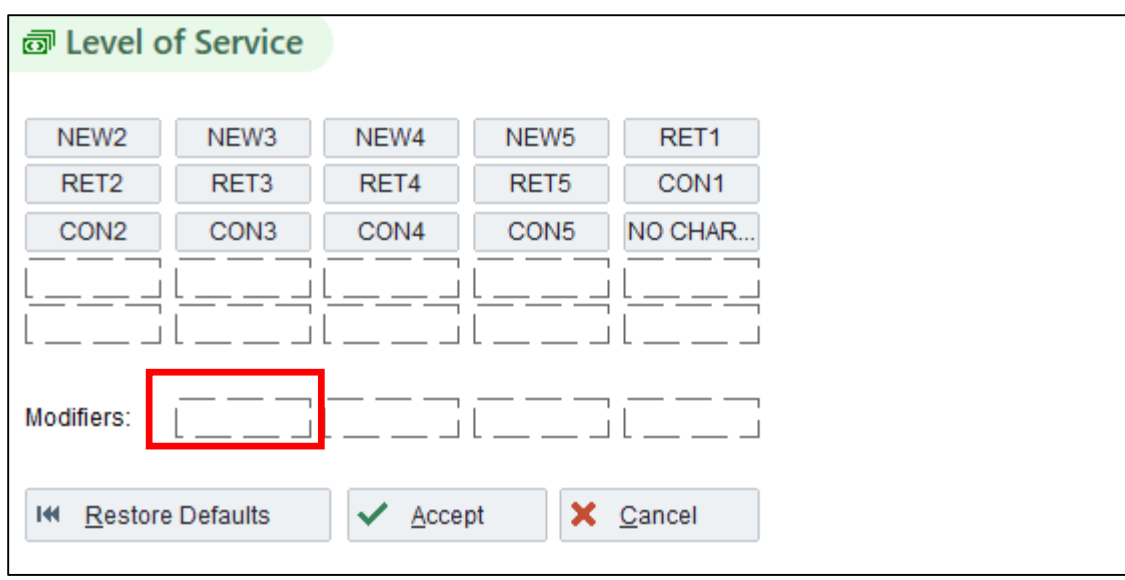

**3. In the Modifier field search for or type in the desired modifier. Manually add your desired caption such as the modifier and/or a nickname (it will not automatically populate).**

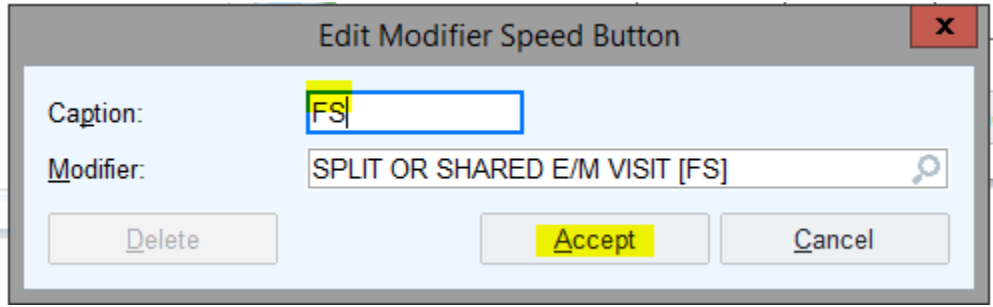

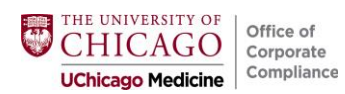

**4. Hit Accept to return to the normal mode.**

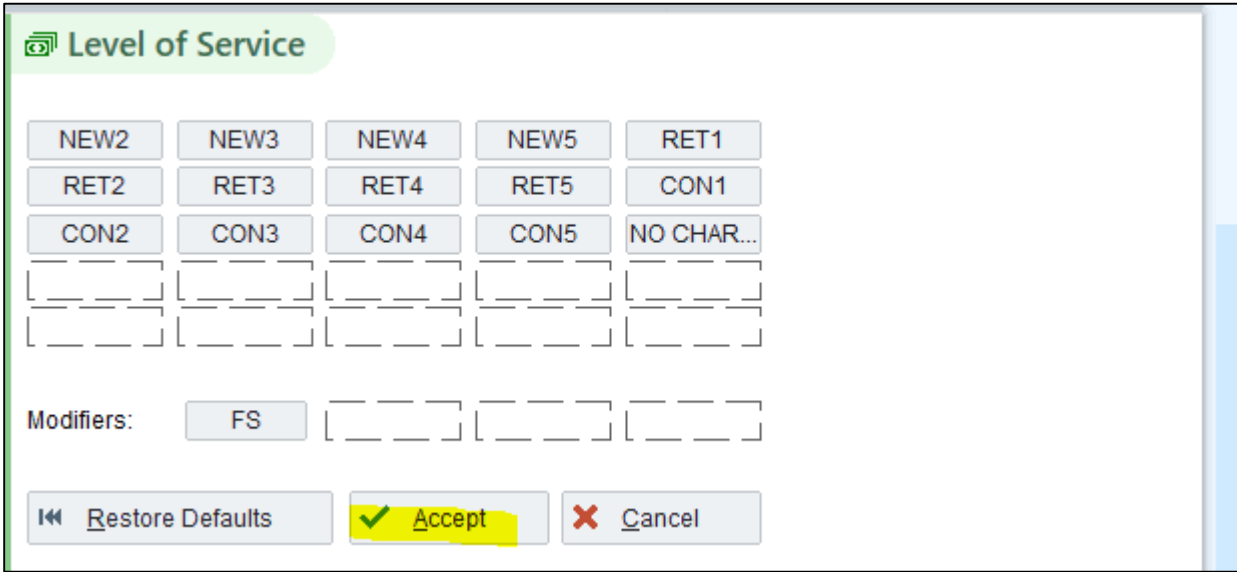

**5. The modifier is now always available to accept (***after a charge is selected***).**

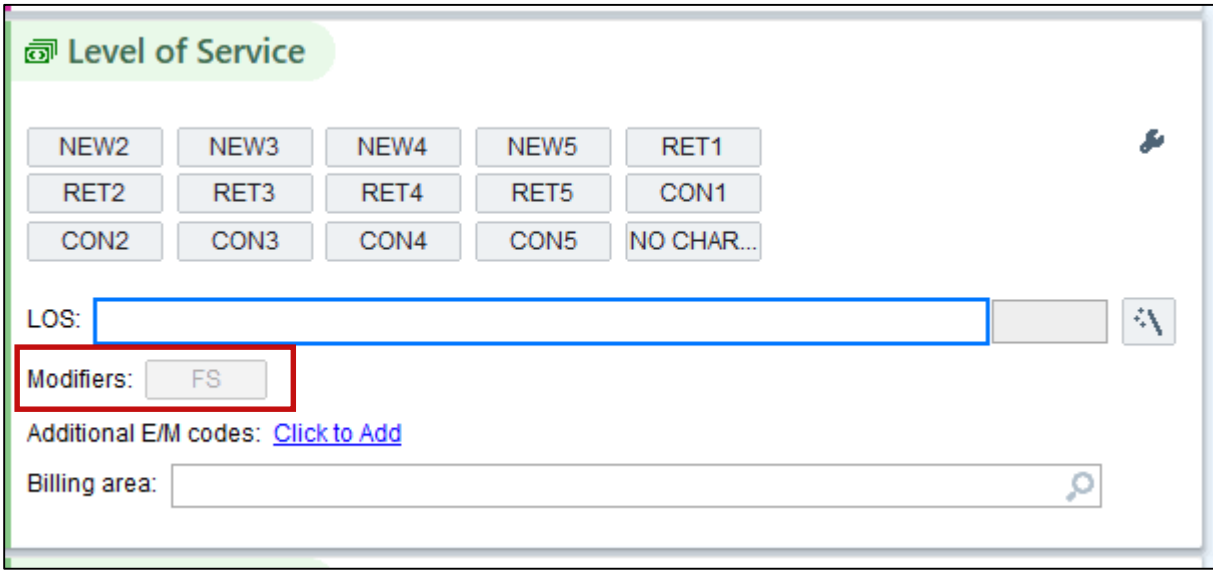

**Questions:** [compliance@bsd.uchicago.edu](mailto:compliance@bsd.uchicago.edu)